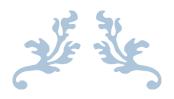

# HOW TO USE ELICENSE FOR AQUACULTURE FISH PRODUCTION (AQFP) USERS GUIDE

**Department of Agriculture** 

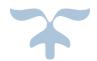

#### **Background**

State of Connecticut regulatory statue for Aquaculture Fish Production states that businesses must completed an application, have an inspection of their business each year through the on-line system known as eLicense.

Production (<u>www.elicense.ct.gov</u>)

AQ Fish Production regulatory statue .....goes here

The applicant is responsible to have all the necessary permits and comply with all applicable health and environmental laws, regulations, and policies.

>After the initial application review, an inspection of the facility is required before the permit is issued. A site inspection for a new facility may be needed prior to construction. The applicant shall allow the Department to inspect the facility, equipment, and fish at reasonable hours.

The applicant must notify the Department of any significant changes to the species of fish or the facility after the permit is issued by filling out this application, checking Addendum, and highlighting all changes.

The applicant must renew their Fish Aquaculture Production License annually by submitting this application and checking Renewal.

Please contact the Bureau of Aquaculture with any questions related to this application, the application process, and questions about conducting fish aquaculture in Connecticut. Please make inquiries by email, to Lori.scianna@ct.gov, or phone (203) 874-0696

An application fee of \$130.00 is collected by the system using a credit card or eCheck.

The following information is collected as part of the initial application process. All files must be submitted in a pdf file format.

- Detailed Facility Diagram / Plan / Schematic
- Seafood HACCP Certification (for facilities producing fish for human consumption)
- HACCP Plan for Aquaculture Production and Processing (for facilities producing fish for human consumption)
- Standard Operating Procedures (SOP)
- Best Management Practices (BMP) for Aquaculture Production
- Solid Waste Disposal Plan
- Biosecurity Plan
- Escapement Prevention Plan

Step 1: Type www.elicense.ct.gov (production) on the command line of your browser.

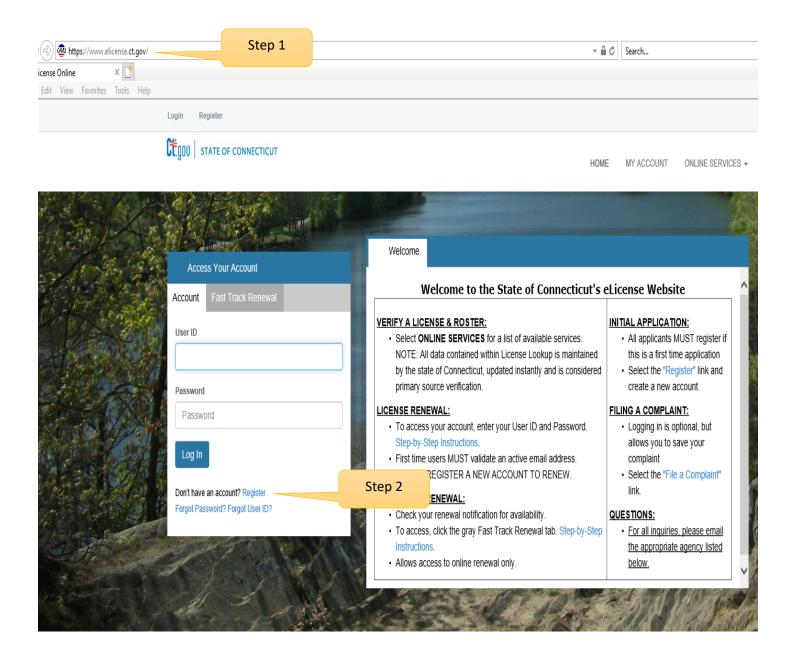

Step 2: Click on the Register button

New users of the eLicense system must register by creating a user name and password that will be used for all licensing pertaining to this business. Click on the Register button and follow the instructions.

#### Step 3: Always Register as a "Business"

Remember to have your email available to confirm that you are registering.

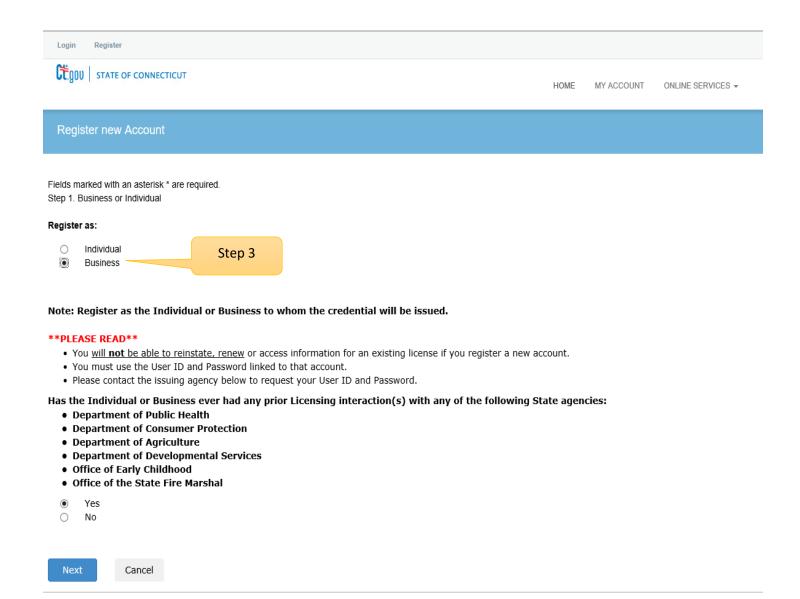

Please enter all the information on the next page to create the account. The ID and Password will be use every time you want to access the eLicense application.

| Account Infor                  | mation                 |                              |                 |                                      | * denotes required fields |
|--------------------------------|------------------------|------------------------------|-----------------|--------------------------------------|---------------------------|
| *User ID Create Online User ID |                        | Create Online User ID        |                 |                                      |                           |
| *Email                         |                        | Enter Email Address          |                 | e this email address to contact you. | 0                         |
| *Password Enter Password       |                        | Enter Password               |                 | contact you.                         |                           |
|                                | Confirm Password       | Books                        |                 |                                      |                           |
| 5                              |                        | Re-enter password            |                 |                                      |                           |
| Personal Info                  | rmation                |                              |                 |                                      |                           |
|                                | Business Name          | Business Name                |                 |                                      |                           |
| Public Addres                  | SS                     |                              | Mailing Address |                                      | Same as Public Address    |
| Attention                      | Attn.                  |                              | Attention       | Attn.                                |                           |
| Address                        | Enter Address          |                              | Address         | Enter Address                        |                           |
|                                | Enter Address          |                              |                 | Enter Address                        |                           |
| City                           | Enter City             |                              | City            | Enter City                           |                           |
| State                          | Connecticut            | V                            | State           | Connecticut                          | V                         |
| Country                        | UNITED STATES          | V                            | Country         | UNITED STATES                        | V                         |
| Zip                            | Enter Zip              |                              | Zip             | Enter Zip                            |                           |
| Phone Number                   | Enter Phone Number     |                              | Phone Number    | Enter Phone Number                   |                           |
| Cell Phone                     | Enter Mobile Number    | г                            | Cell Phone      | Enter Mobile Number                  |                           |
| Captcha Ve                     | rification             |                              |                 |                                      |                           |
| Please note that this          | code is case sensitive | 2.                           |                 |                                      |                           |
| 19.14                          |                        | Enter Co                     | de*             |                                      |                           |
| 1. t. 6                        | 9 6t 🛂                 | Enter c                      | ode captcha     |                                      |                           |
|                                |                        |                              |                 |                                      |                           |
| Enter all the                  | e characters o         | n the left into the enter co | ode box.        |                                      | Create Account            |
|                                |                        | e alphanumeric. This field   |                 |                                      |                           |
|                                |                        |                              |                 |                                      |                           |

Click Create Account

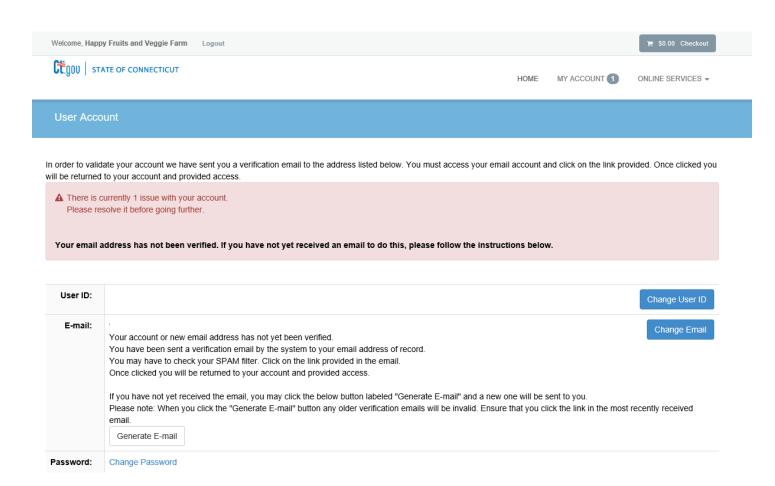

#### Step 4:

Logon on to your email and look for an email from donotreplyelicense2@po.state.ct.us. Open it and click on the link.

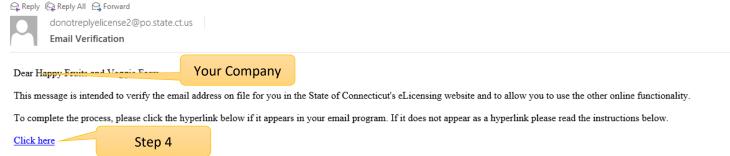

If a hyperlink does not appear above, then please copy the following text into your web browser's address bar (all the text below must be put in as a single line with no spaces)

You are now in the eLicense system and are ready to start the Aquaculture application.

# Step 5 - Click on the ONLINE Services button

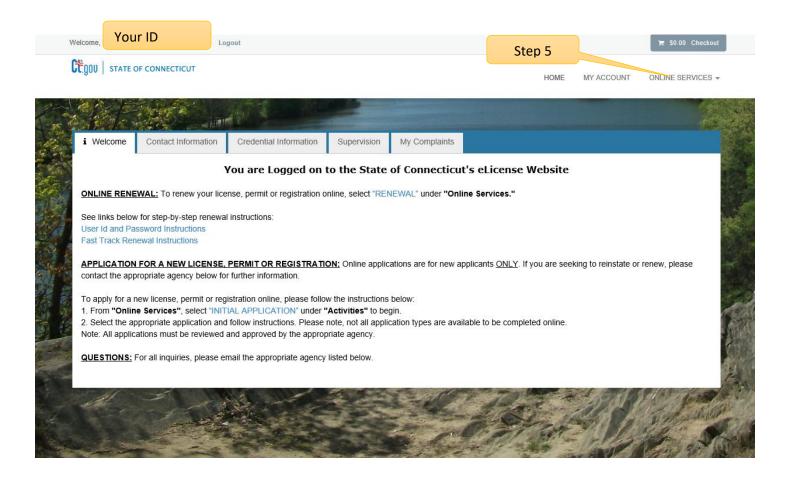

#### Step 6: Click on the Initial Application.

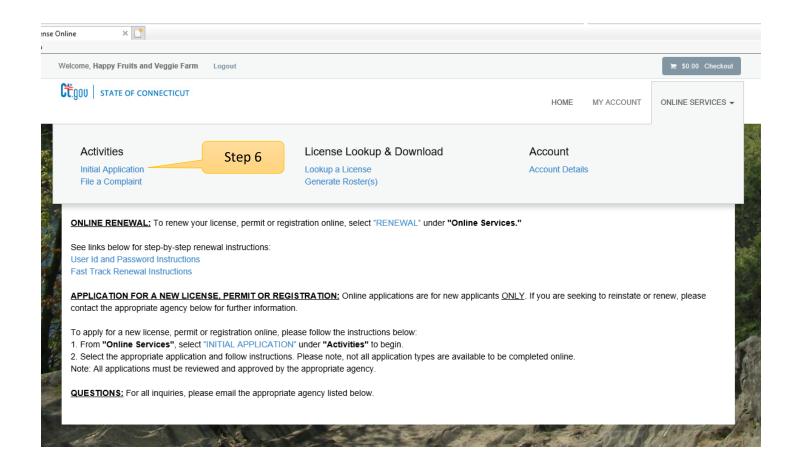

Step 7: Find Agriculture in the list below and Click on it

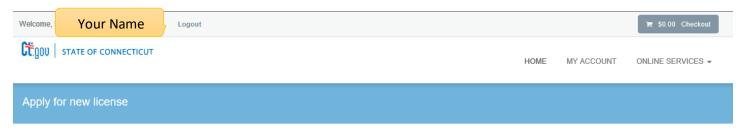

#### Below are all current License/Certification types available for online application.

Please expand a category to view the available types, then select "Start" for the License/Certification you wish to apply from the list:

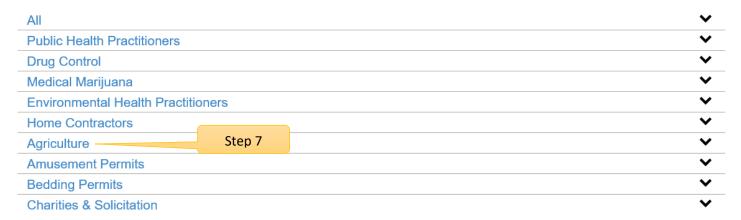

Step 8: Click on the Start button to begin the Aquaculture Fish Production application process.

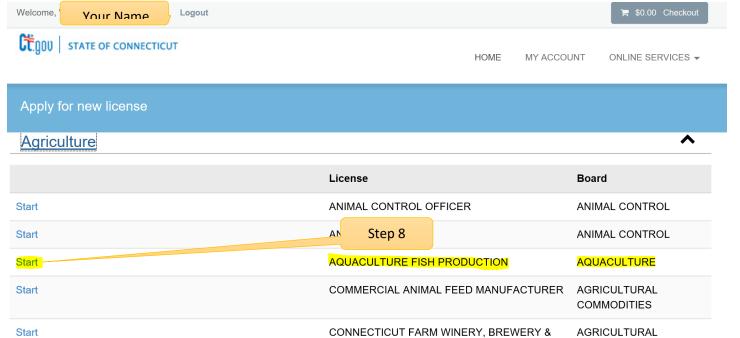

**DEVELOPMENT** 

CIDERY

By selecting Aquaculture Fish Production application, the user will be guided through a series of questions about the hatchery.

#### Before you begin:

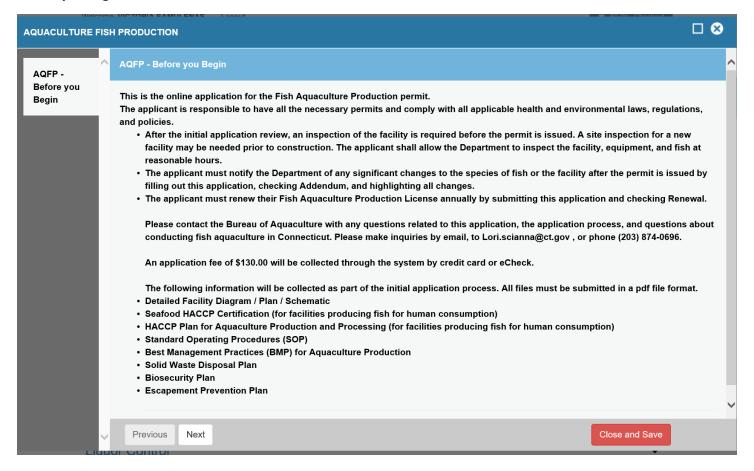

Click on the Next button at the bottom of the screen to move to the next screen.

#### **Business Information**

The red \* star left of the answer box identifies the field as mandatory. The user will not be allowed to move to the next screen until all mandatory fields have been answered.

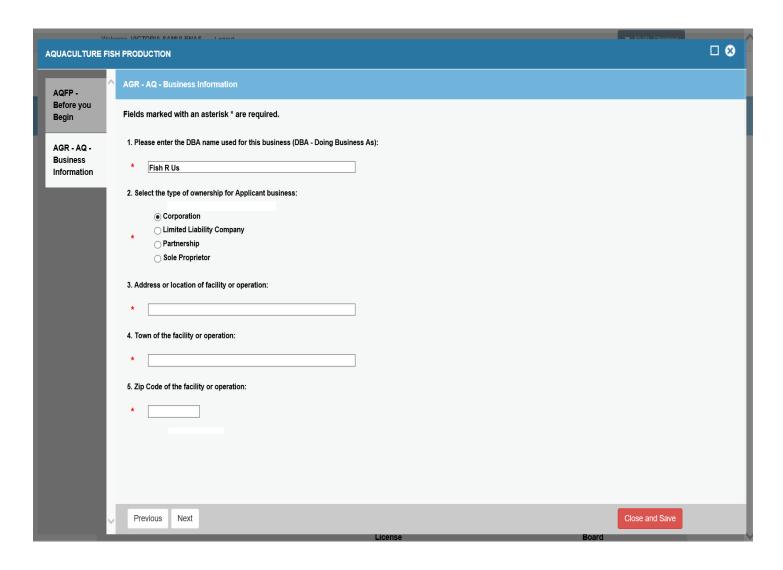

#### Organization Type:

The type of organization (Question 5) will determine which business screen is presented to the user.

There is a separate screen for Corporations, Partnerships, LLC/LLPs and Sole Proprietors.

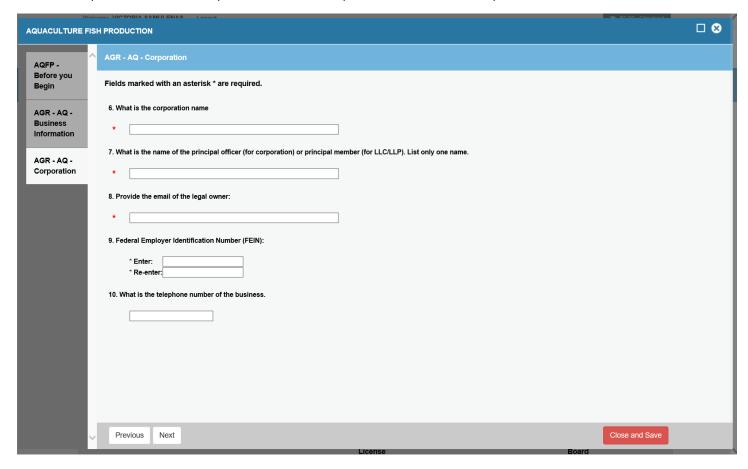

# **Business Operation-**

All mandatory fields must be entered.

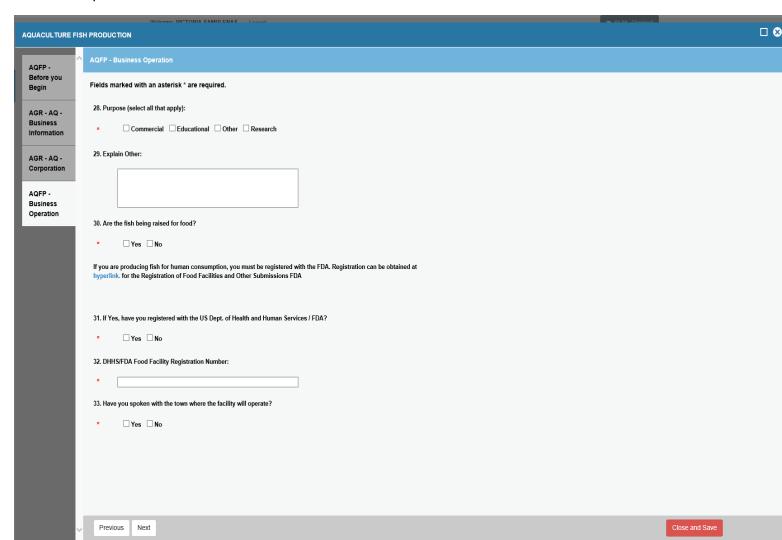

# Type of Operation

This question is required. The user can select all that apply.

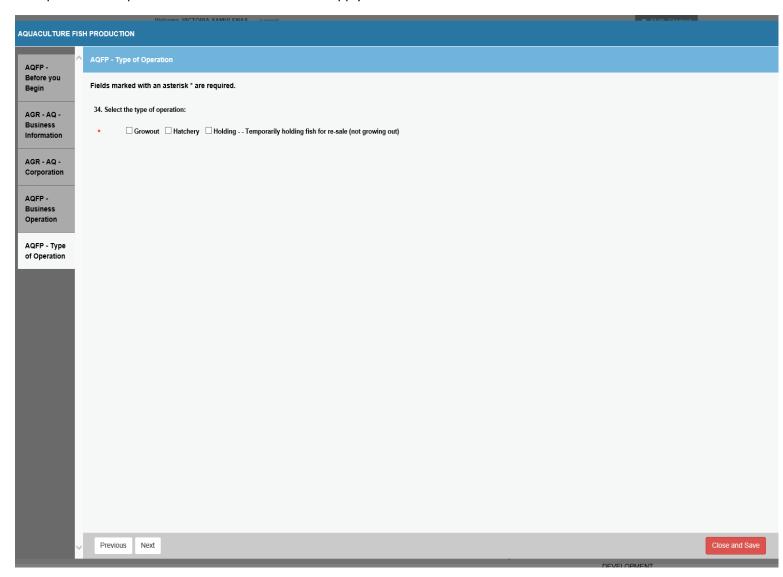

# Type of Operation - Hatchery

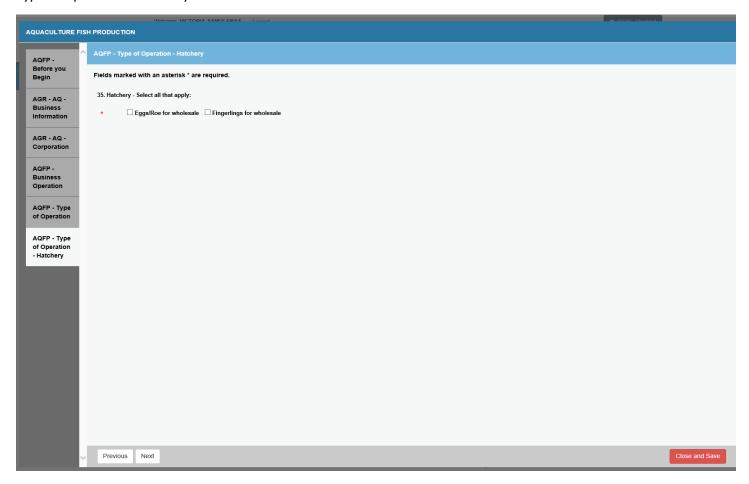

# Type of Operation – Growout

Select all that apply.

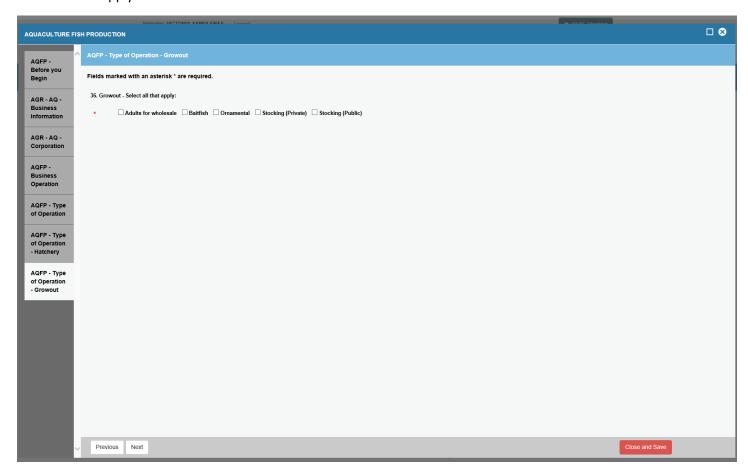

Type of System – Select all that apply:

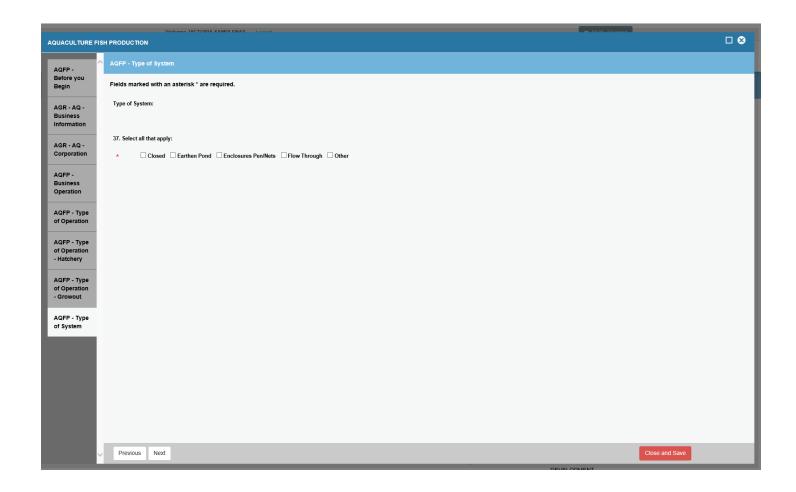

# Type of System – Earthen Pond

Select all that apply.

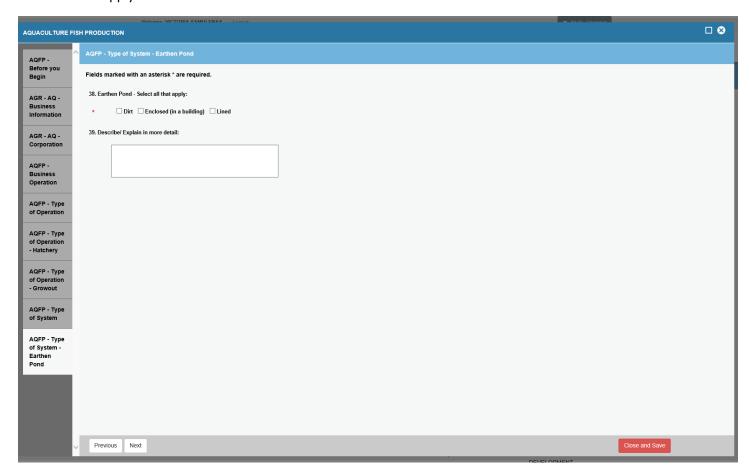

# Type of System – Flow Through

Select all that apply.

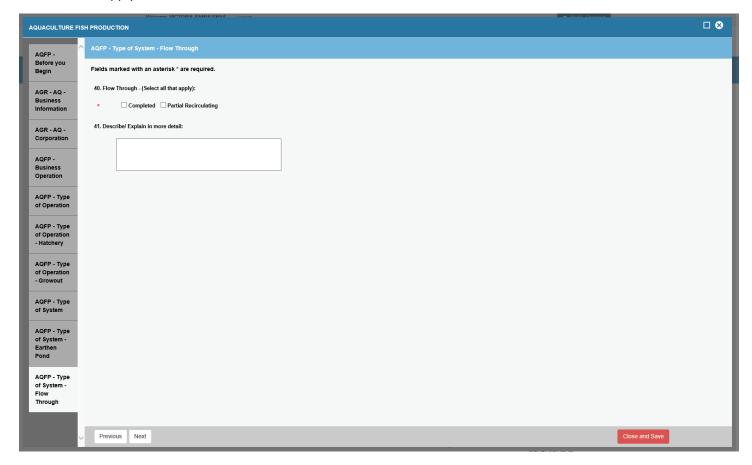

# Type of System - Closed

Select all that apply.

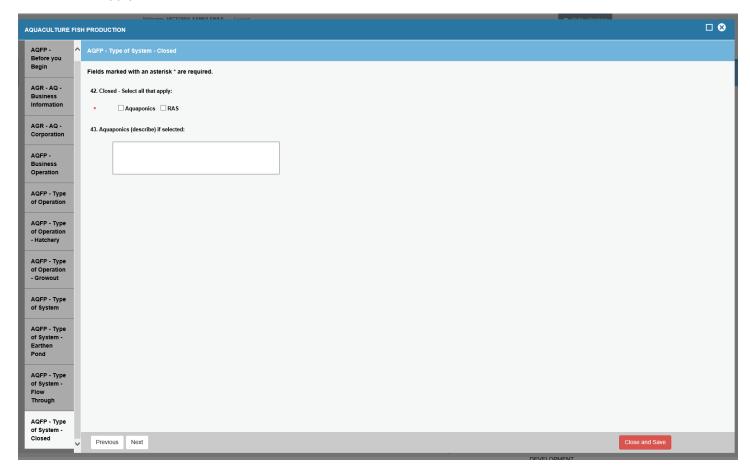

Type of System – Enclosures

Select all that apply.

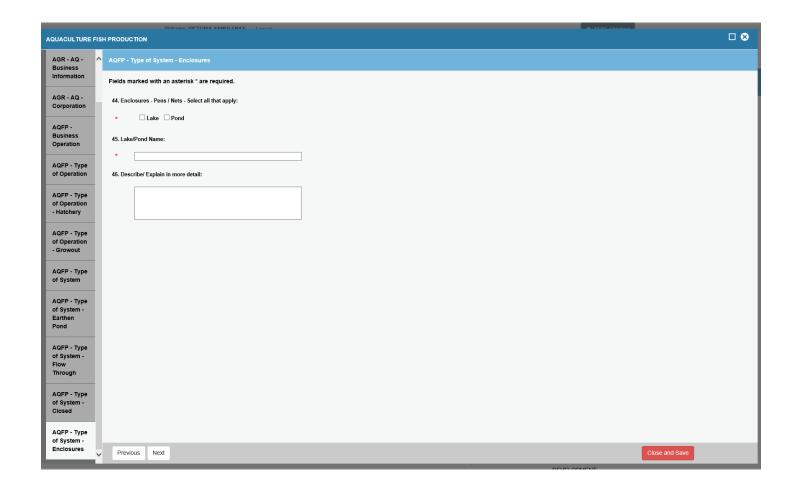

# Type of Systems – Other

# Explain your type of system

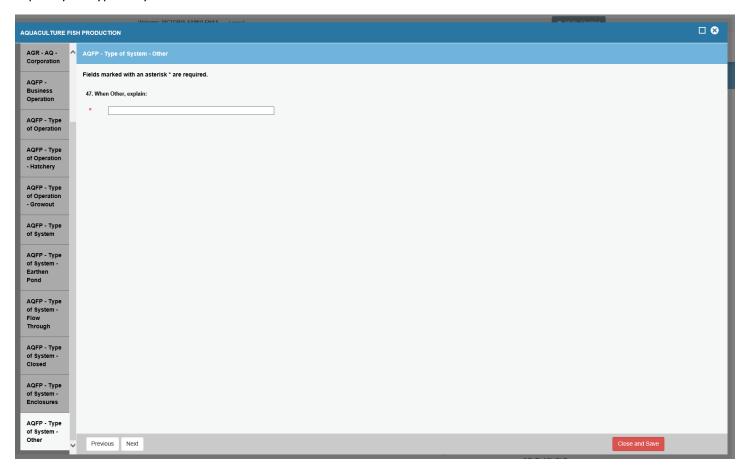

# **Operation Detail Containers**

Select all that apply:

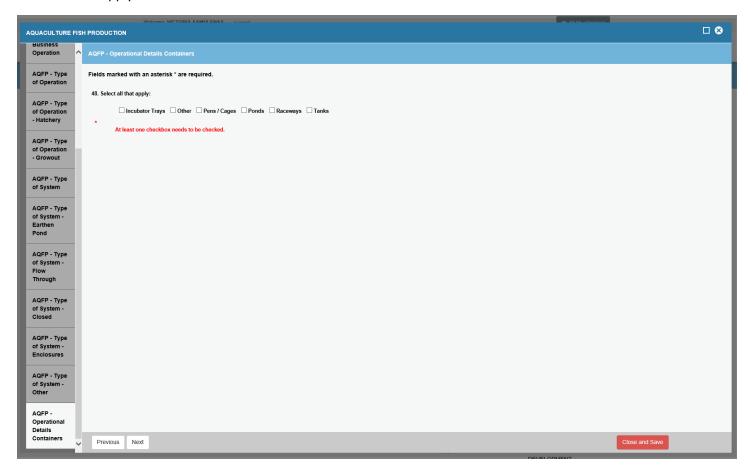

# **Operational Detail Containers Ponds**

Select all that apply:

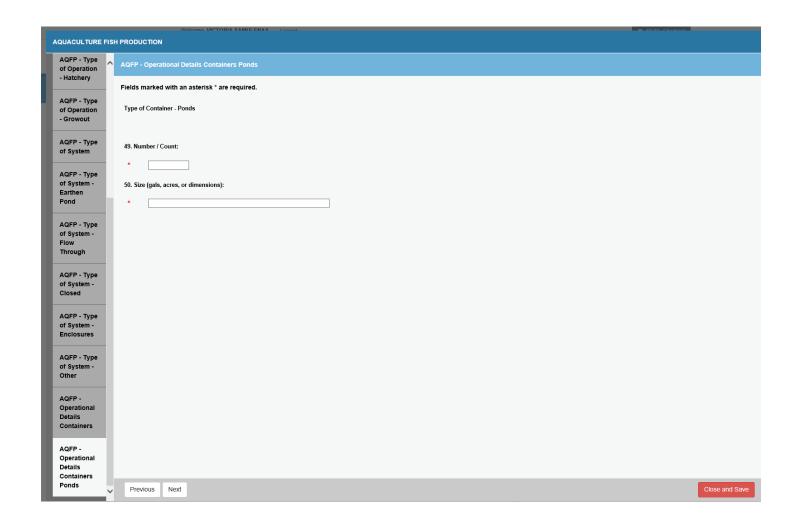

Operational Details Containers – Tanker

Select all that apply:

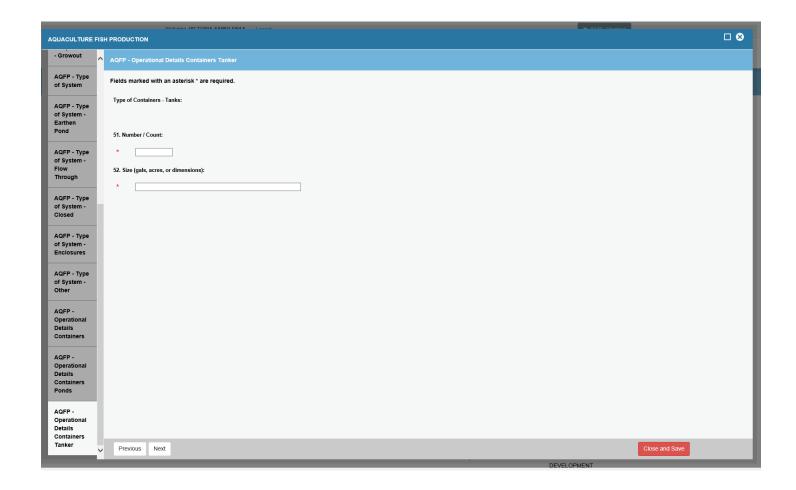

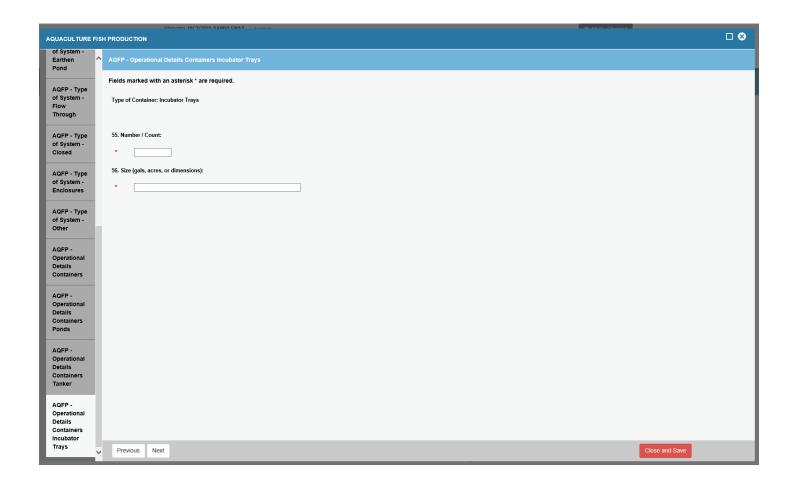

Operational Details Containers – Pens/Cages

Select all that apply:

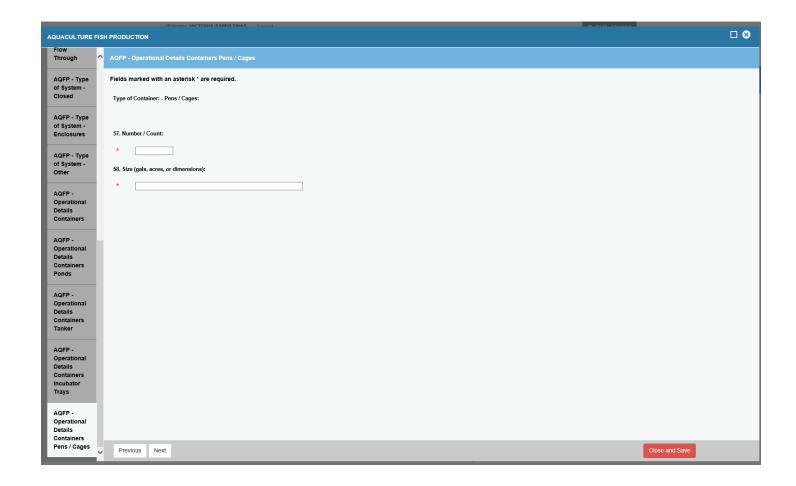

Operational Details Containers – Other

Select all that apply:

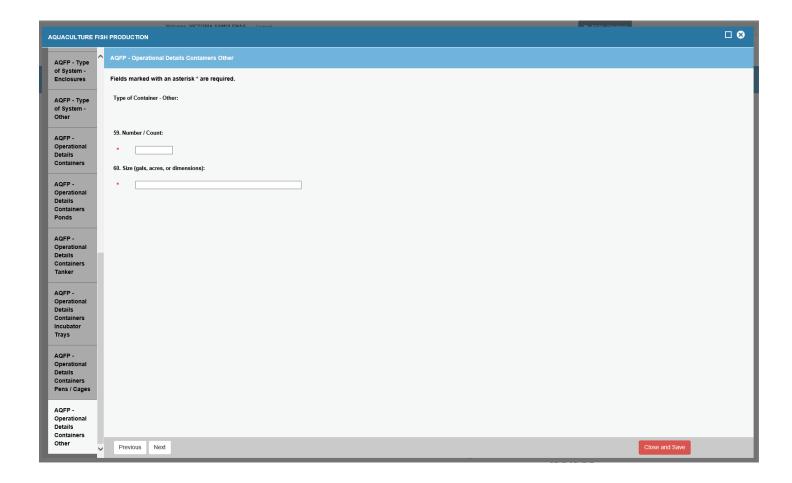

#### **Species Details**

Enter all Species Types.

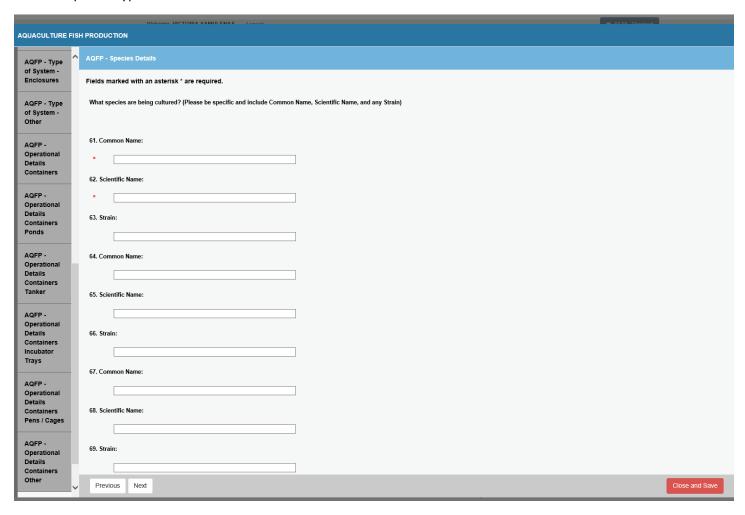

#### **Importing Details**

Enter all data fields.

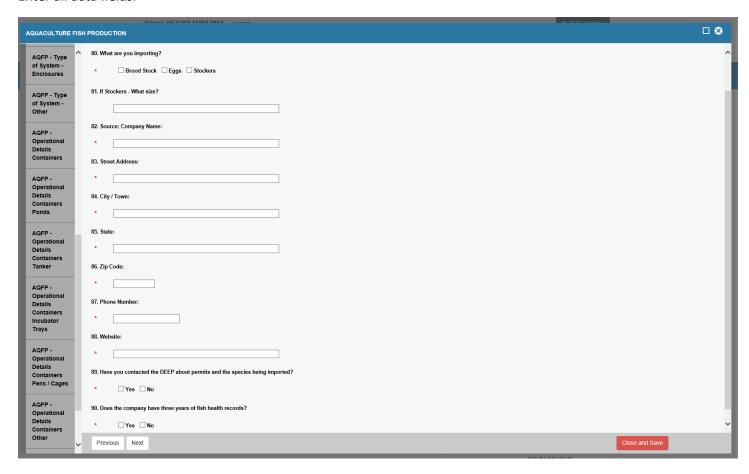

#### Feed Details -

# Enter all fields with \* (required)

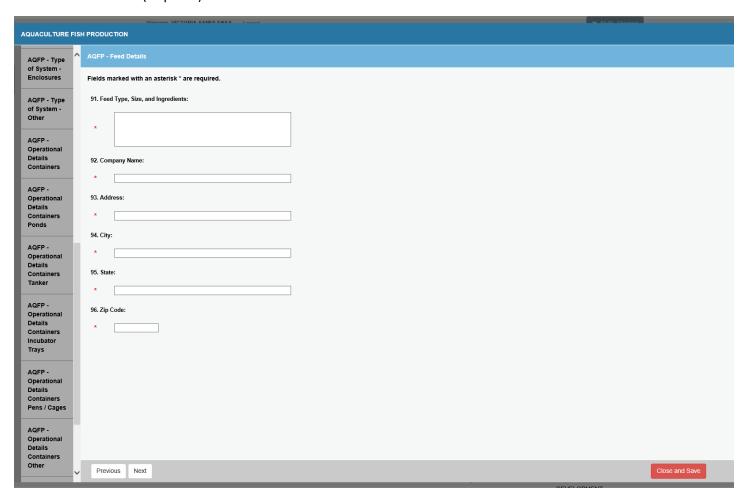

#### Source of Production Water

Select all fields that apply.

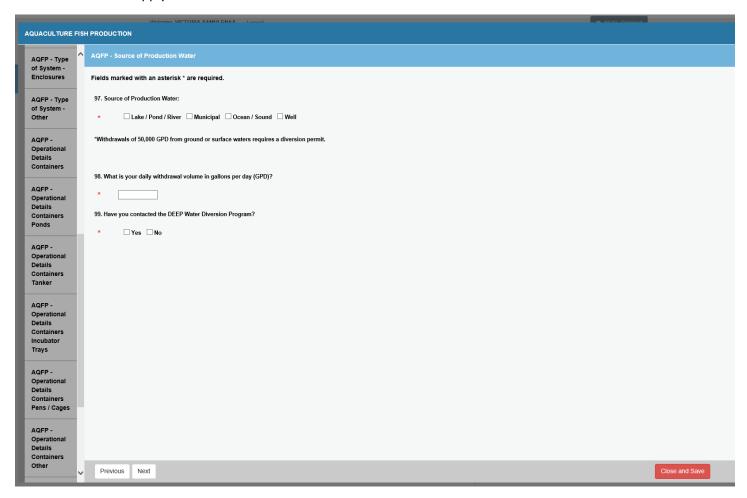

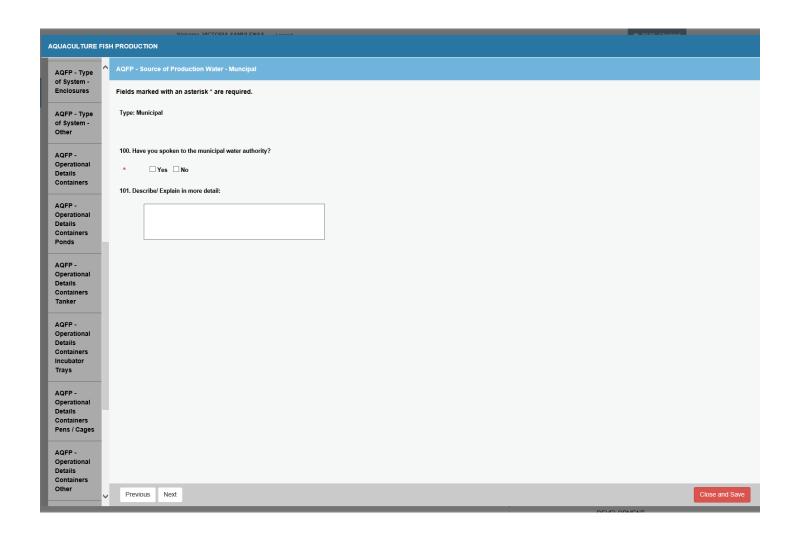

#### Source of Production Water - Well

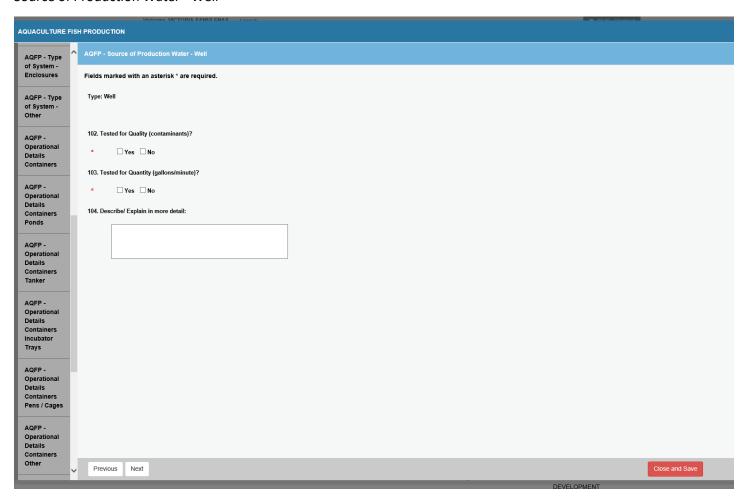

#### Source of Production Water – Ocean / Sound

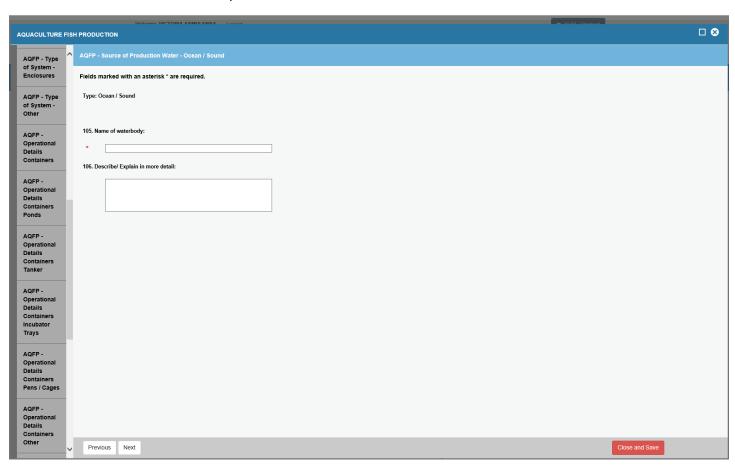

# Source of Production Water – Lake / Pond / River

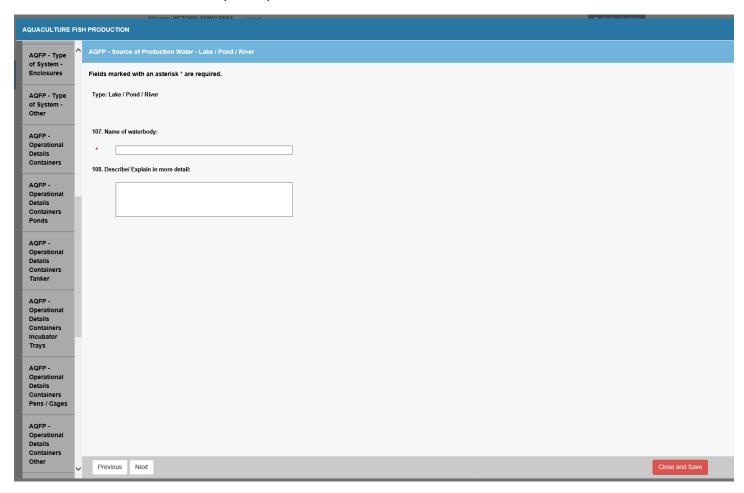

### **Treatment of Source Water**

Select all that apply.

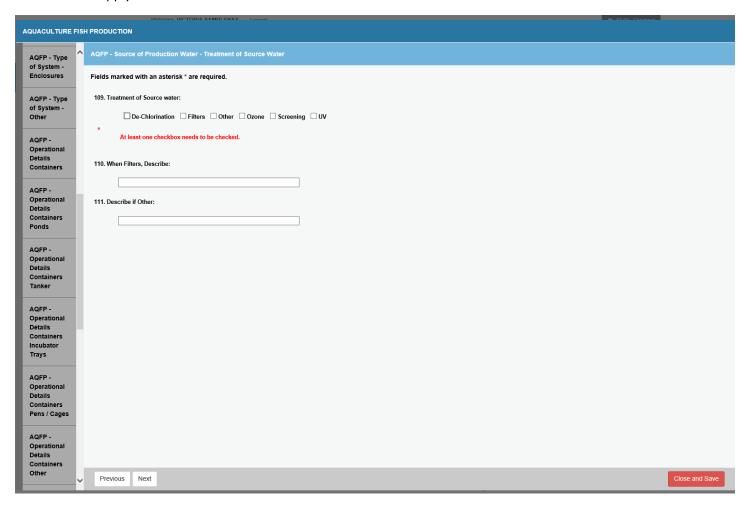

#### Solid Waste

Enter all the mandatory fields.

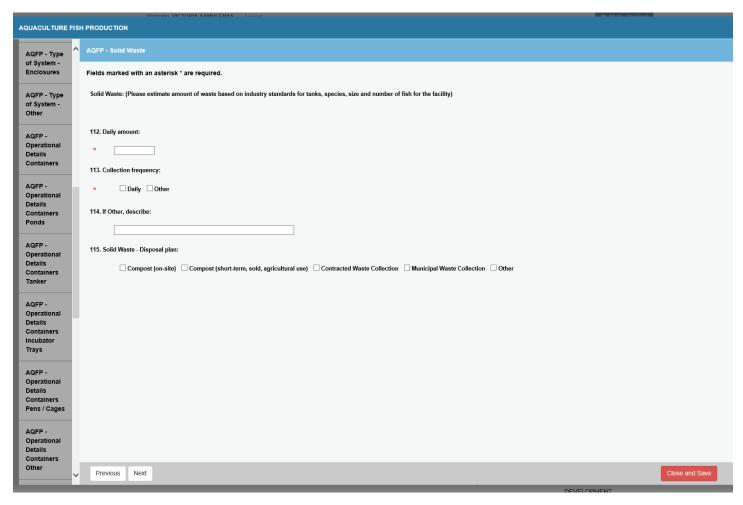

Solid Waste - Disposal Plan for Compost on-site

Enter the mandatory fields.

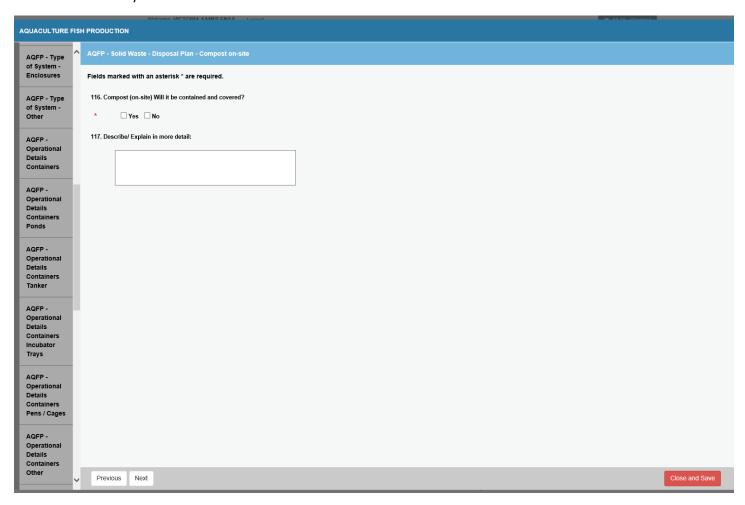

Solid Waste - Disposal Plan for Compost Short Term

Enter the mandatory fields.

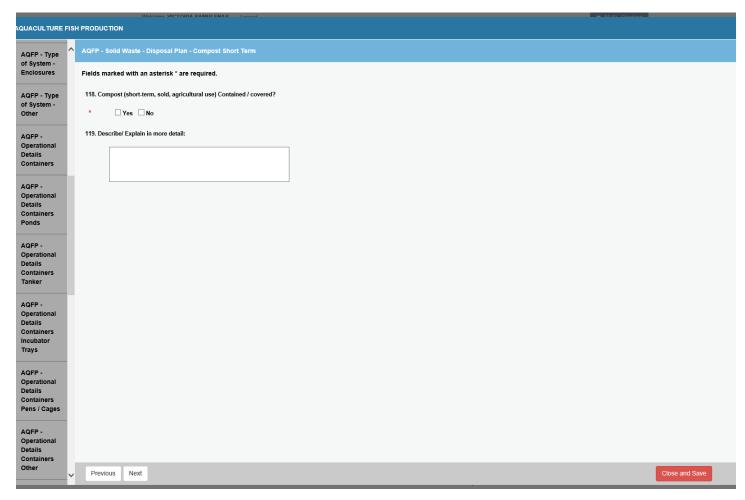

Solid Waste - Disposal Plan for Municipal Waste Collection

Enter all mandatory fields.

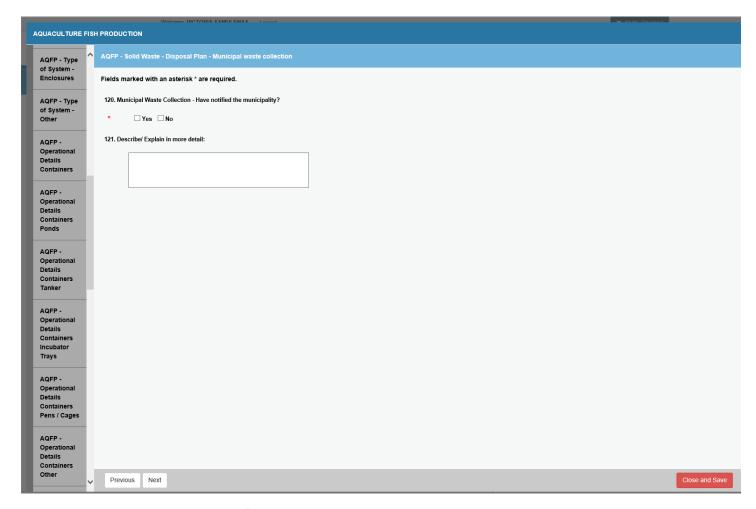

Solid Waste - Disposal Plan for Contracted Waste Collection Enter all mandatory fields.

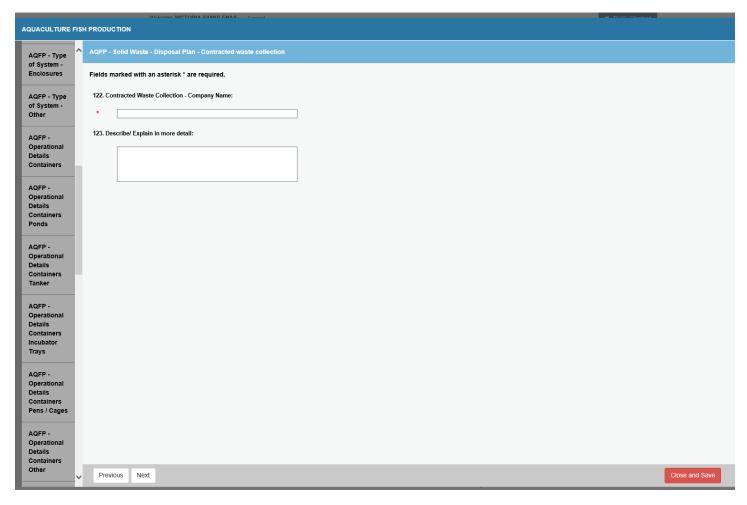

Solid Waste - Disposal Plan for Other Collections

Enter all mandatory fields.

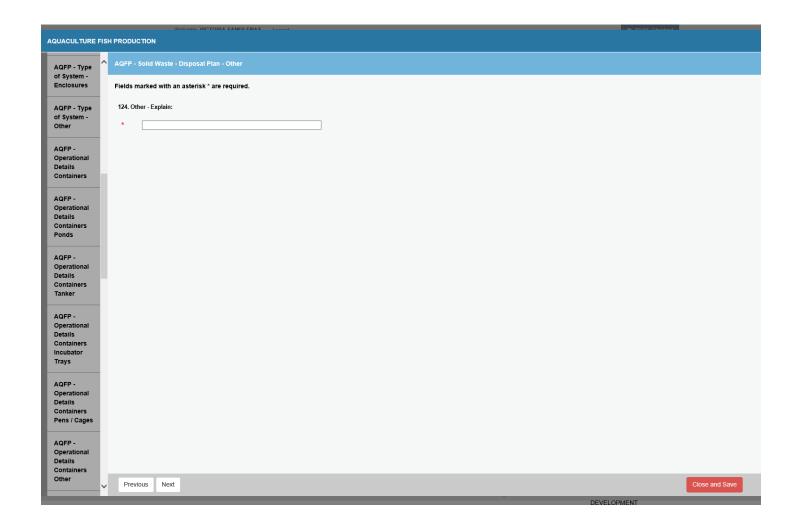

# Effluent

Enter all mandatory fields.

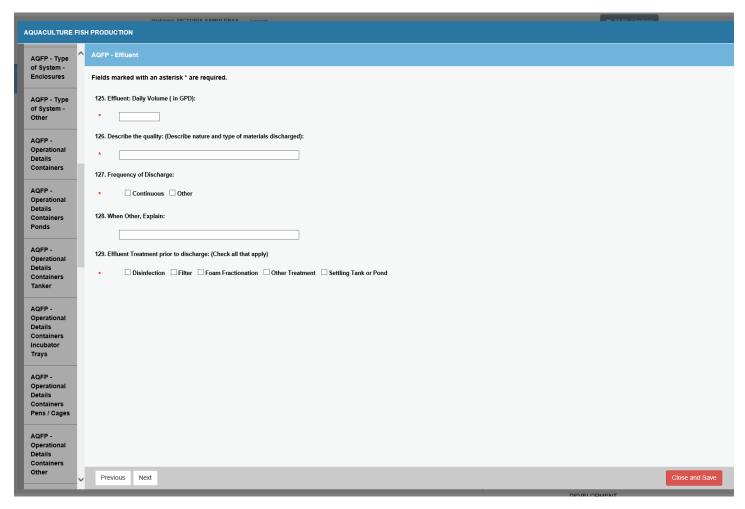

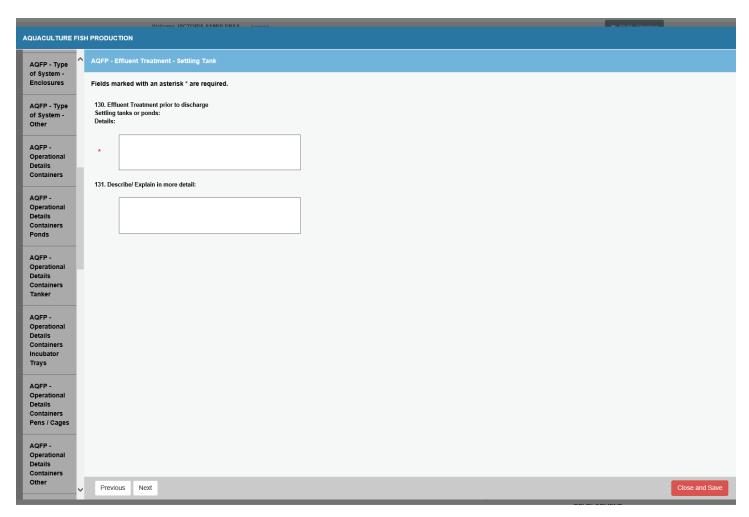

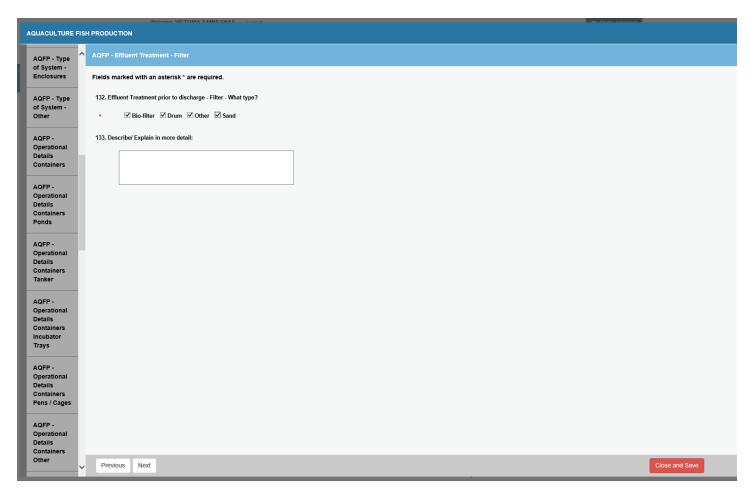

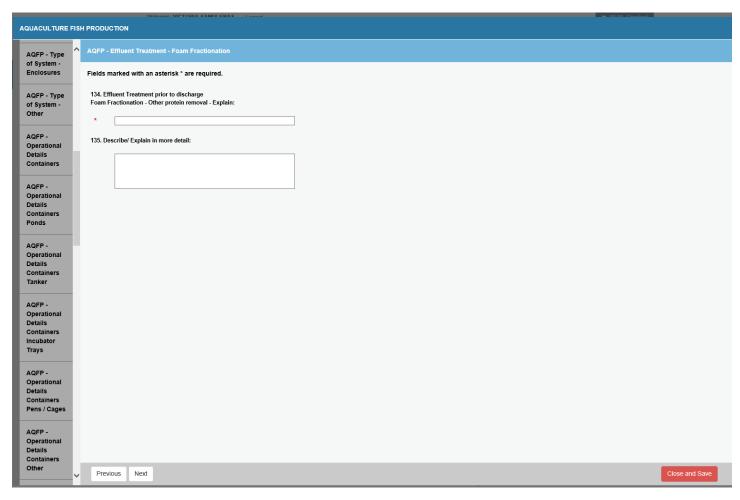

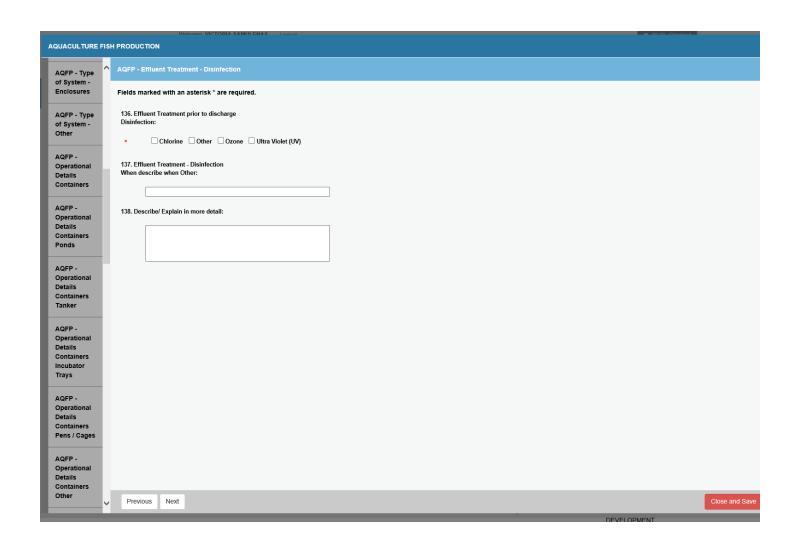

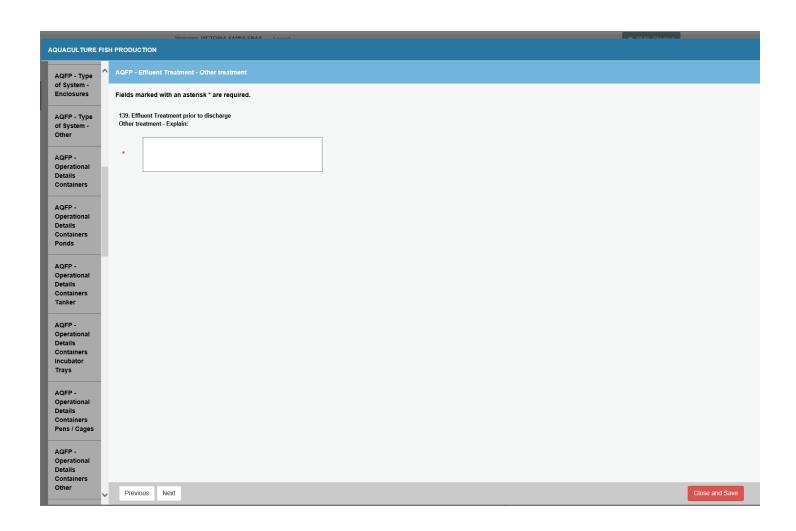

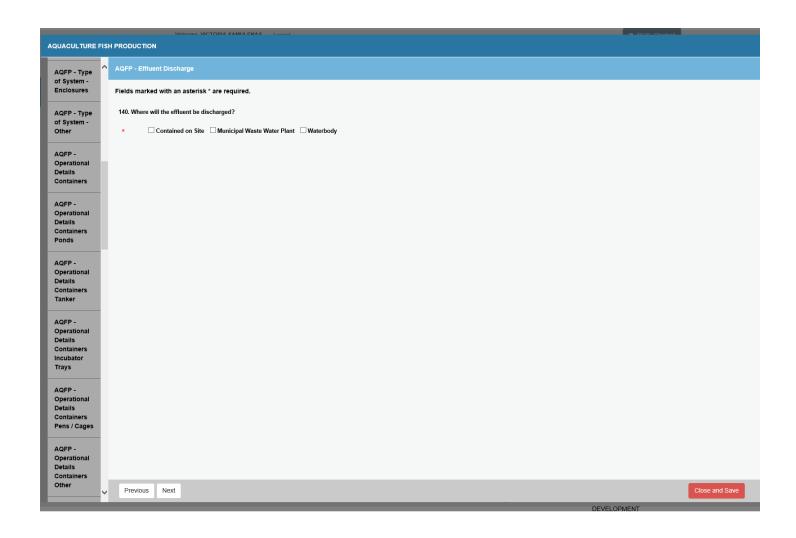

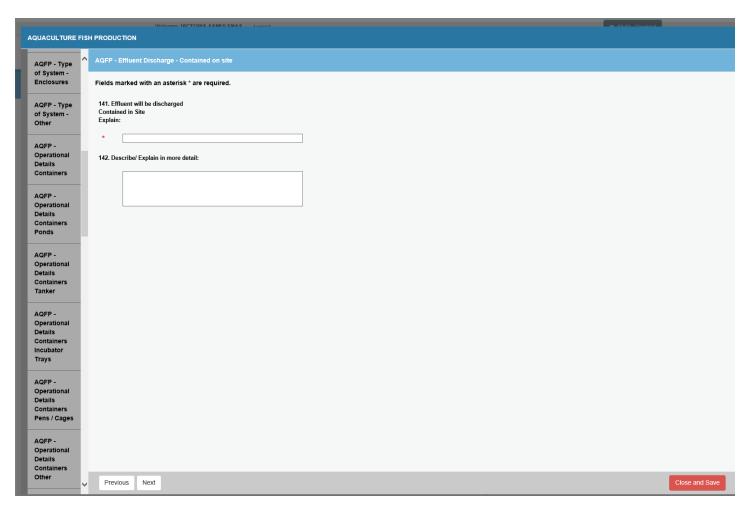

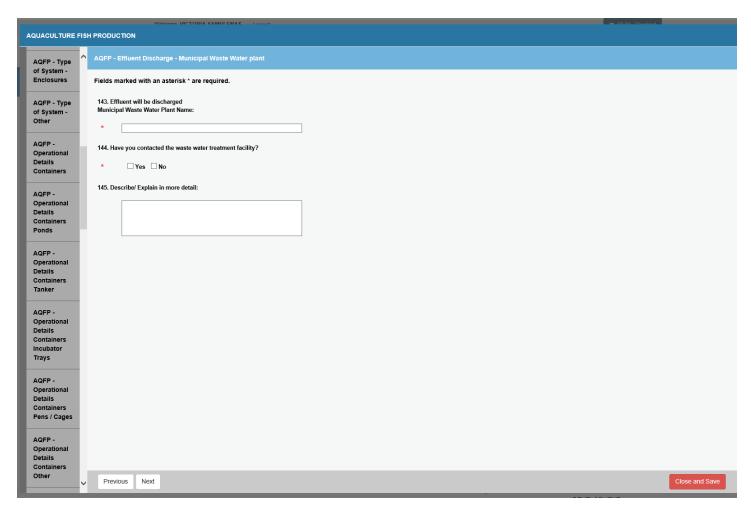

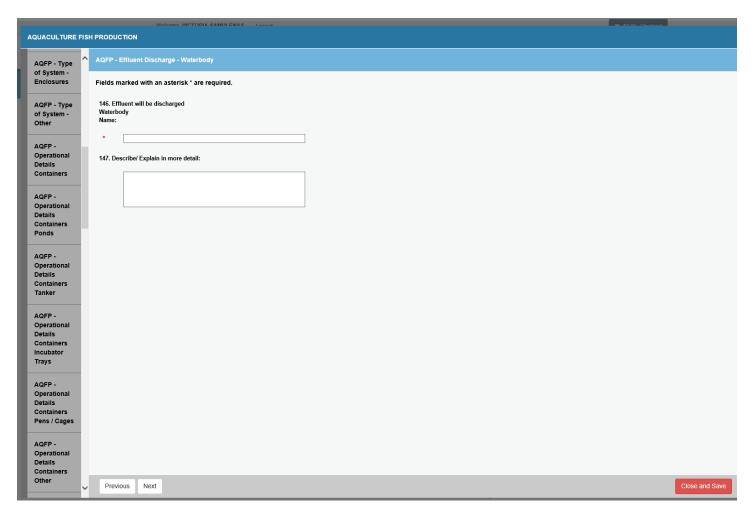

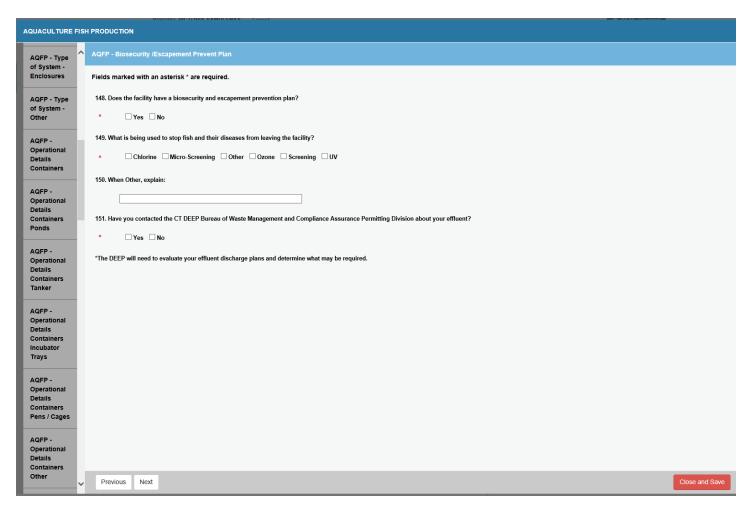

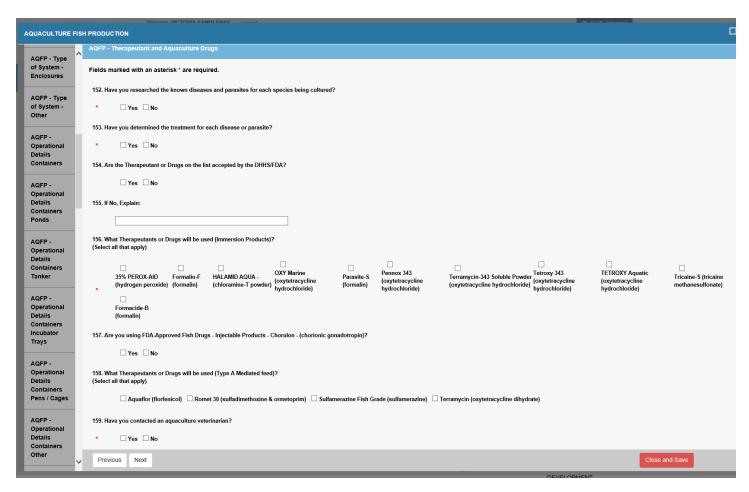

## **Product or Crop Final Disposition**

Enter all mandatory fields.

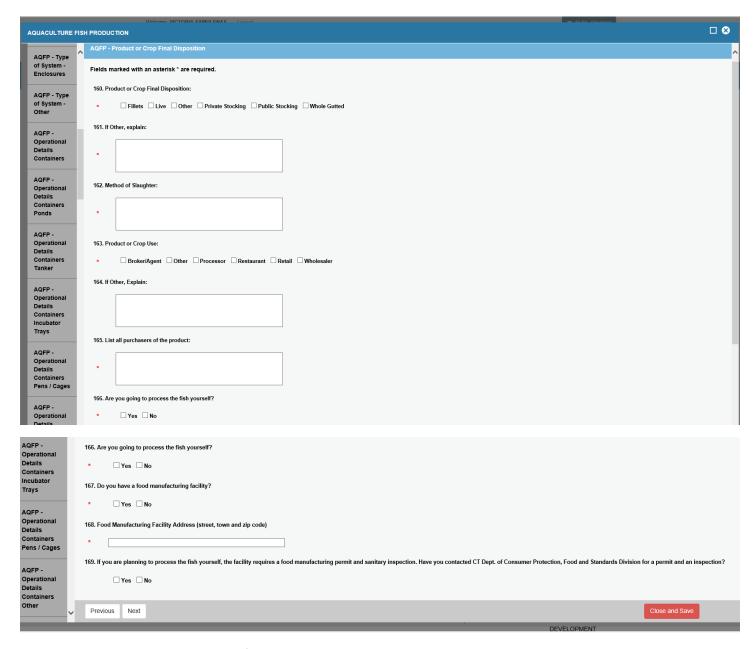

## Upload files -

- Detailed Facility Diagram / Plan / Schematic
- Seafood HACCP Certification (for facilities producing fish for human consumption)
- HACCP Plan for Aquaculture Production and Processing (for facilities producing fish for human consumption)
- Standard Operating Procedures (SOP)
- Best Management Practices (BMP) for Aquaculture Production
- Solid Waste Disposal Plan
- Biosecurity Plan
- Escapement Prevention Plan

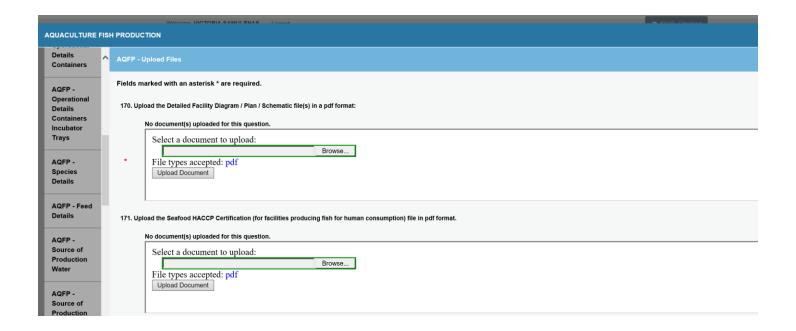

### Attestation -

# Enter all mandatory fields

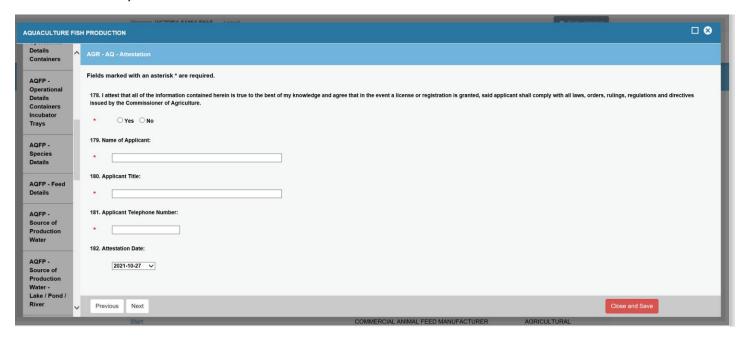

Review – The application is presented to the user for a final review before the application is submitted. The user should print a copy of the application. There is an application fee of \$130.

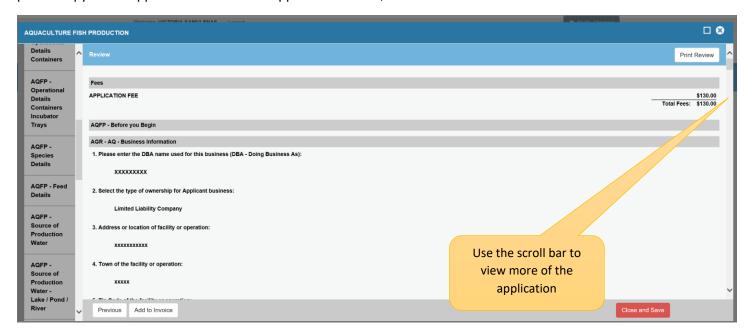

Remember to Click the Add to Invoice Button to get to the invoice.

An acknowledging email will be sent stating that the application has been received and under review to the email address on file.

# Invoice Page -

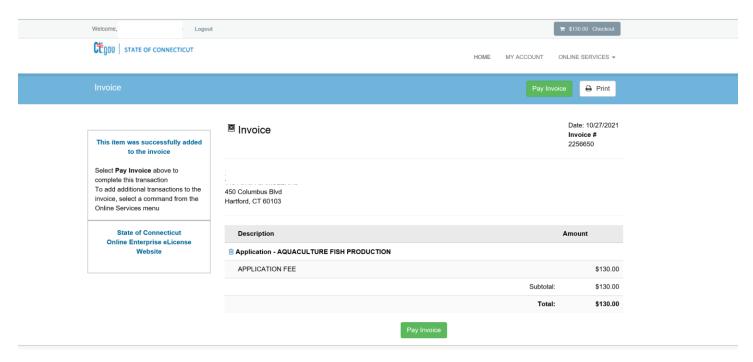

Click on 'Pay Invoice' button.

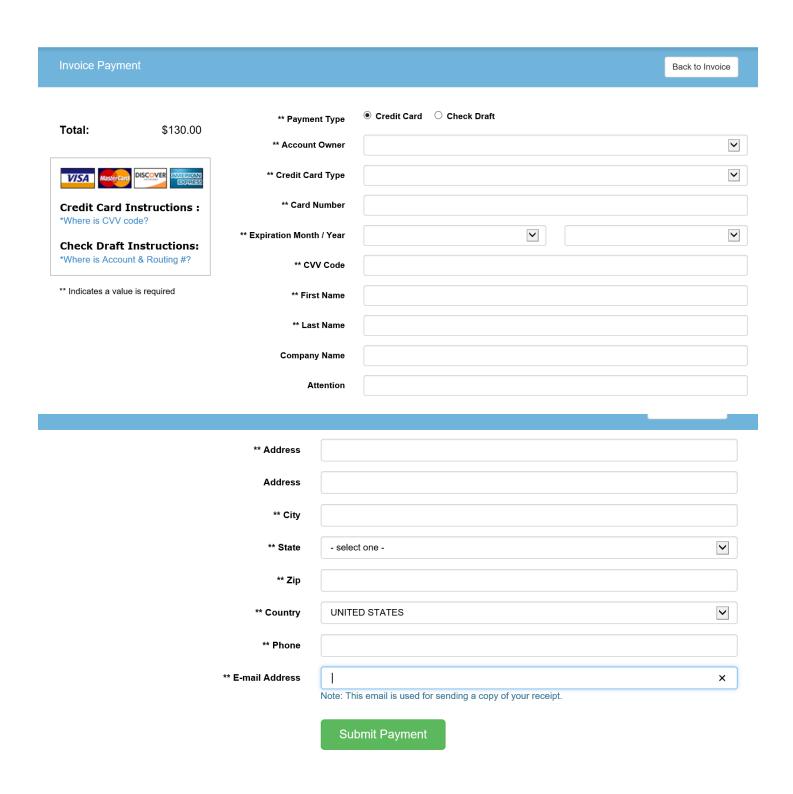

You must click on the **Submit Payment** button with valued credit card information.